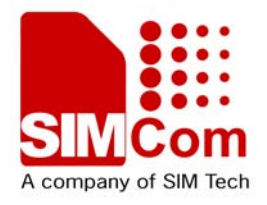

# Development Kit Manual **SIM908 EVB kit\_User Guide\_V1.00**

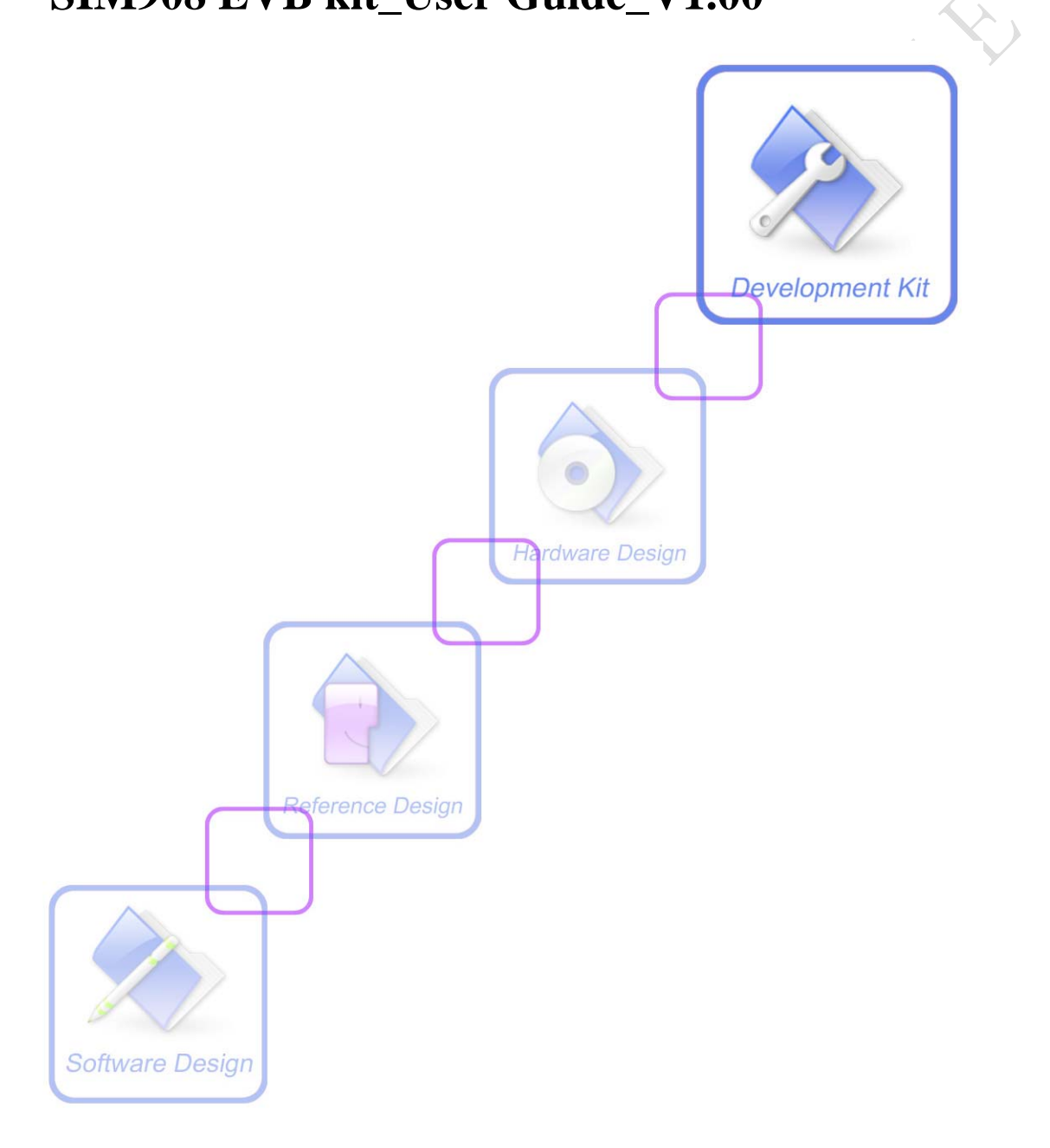

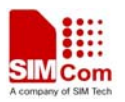

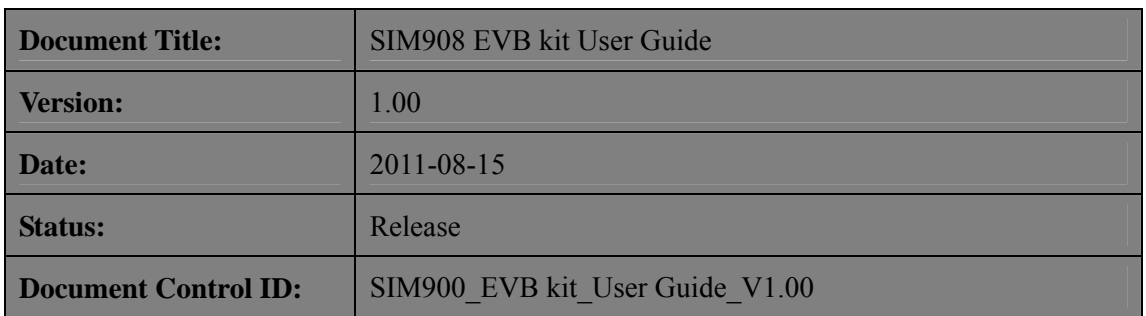

#### **General Notes**

SIMCom offers this information as a service to its customers, to support application and engineering efforts that use the products designed by SIMCom. The information provided is based upon requirements specifically provided to SIMCom by the customers. SIMCom has not undertaken any independent search for additional relevant information, including any information that may be in the customer's possession. Furthermore, system validation of this product designed by SIMCom within a larger electronic system remains the responsibility of the customer or the customer's system integrator. All specifications supplied herein are subject to change.

#### **Copyright**

This document contains proprietary technical information which is the property of SIMCom Limited., copying of this document and giving it to others and the using or communication of the contents thereof, are forbidden without express authority. Offenders are liable to the payment of damages. All rights reserved in the event of grant of a patent or the registration of a utility model or design. All specification supplied herein are subject to change without notice at any time.

*Copyright © Shanghai SIMCom Wireless Solutions Ltd.2011*

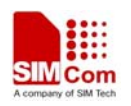

# <span id="page-2-0"></span>**Contents**

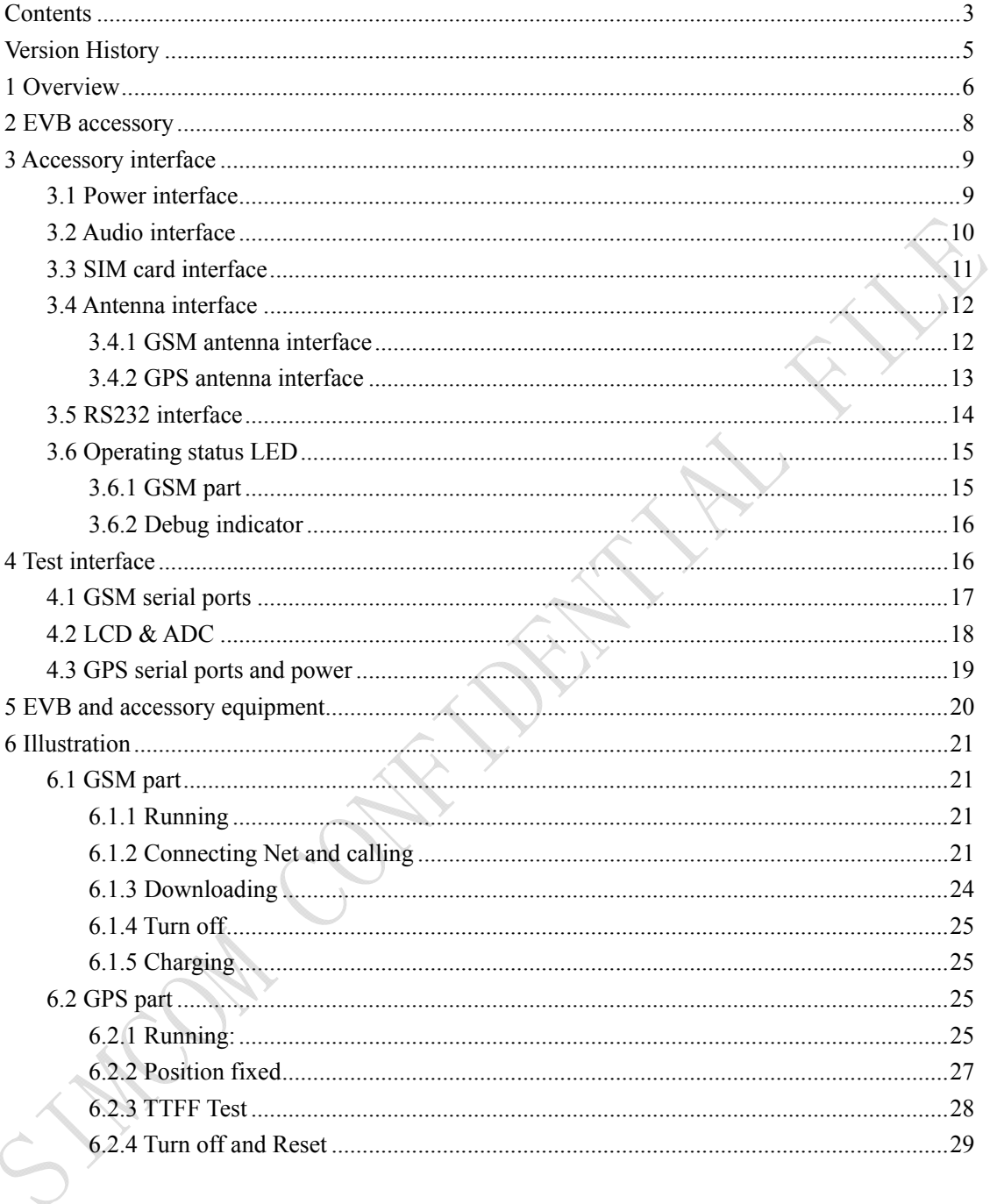

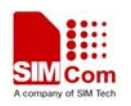

# **Figure Index**

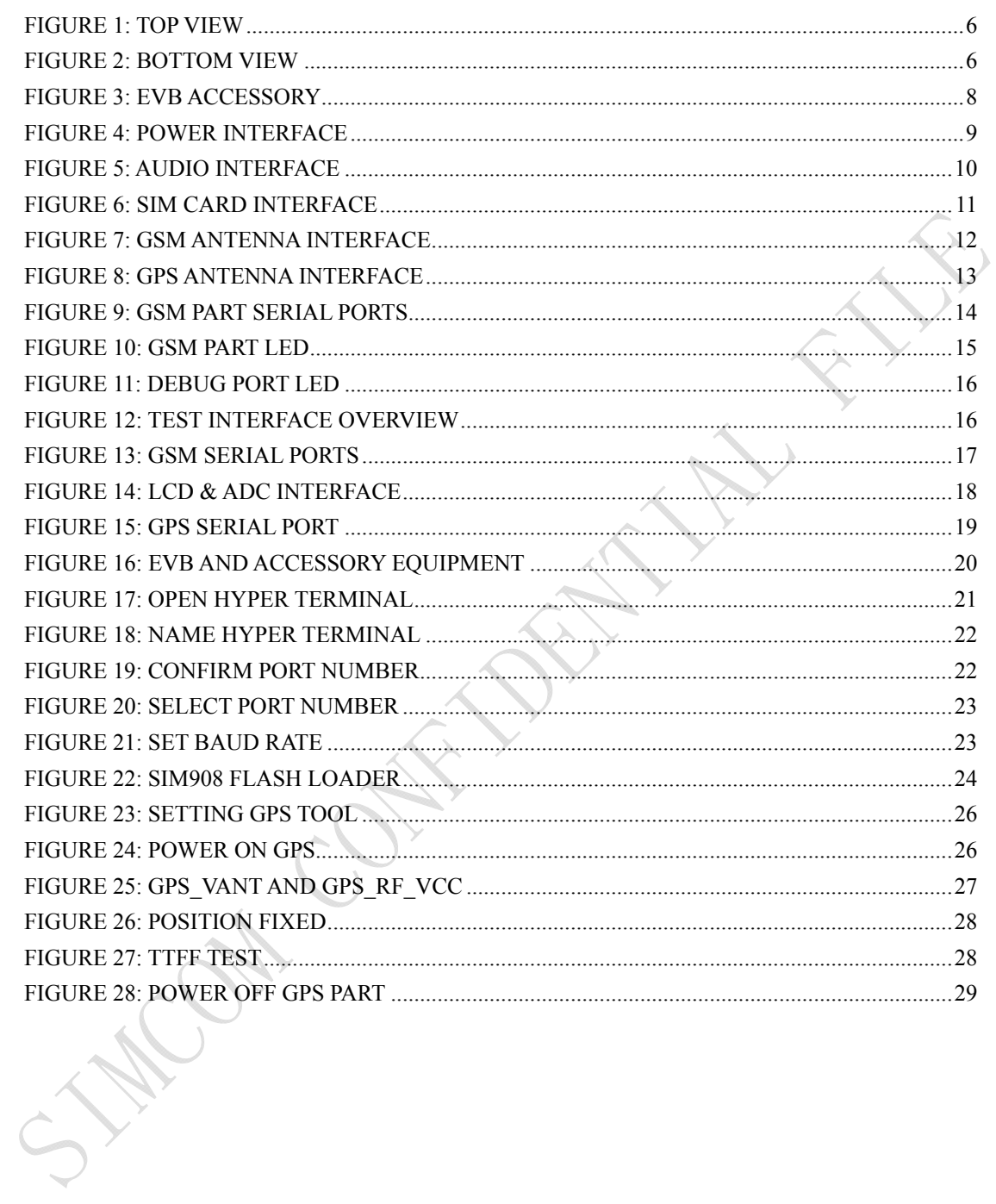

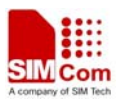

# <span id="page-4-0"></span>**Version History**

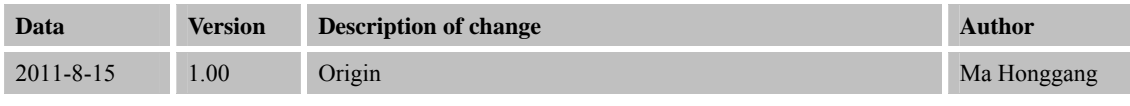

# **SCOPE**

This document give the usage of SIM908 EVB, user can get useful info about the SIM908 EVB quickly through this document. Using SIM908 EVB, user can demo SIM908 module.

This document is subject to change without notice at any time.

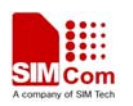

# <span id="page-5-0"></span>**1 Overview**

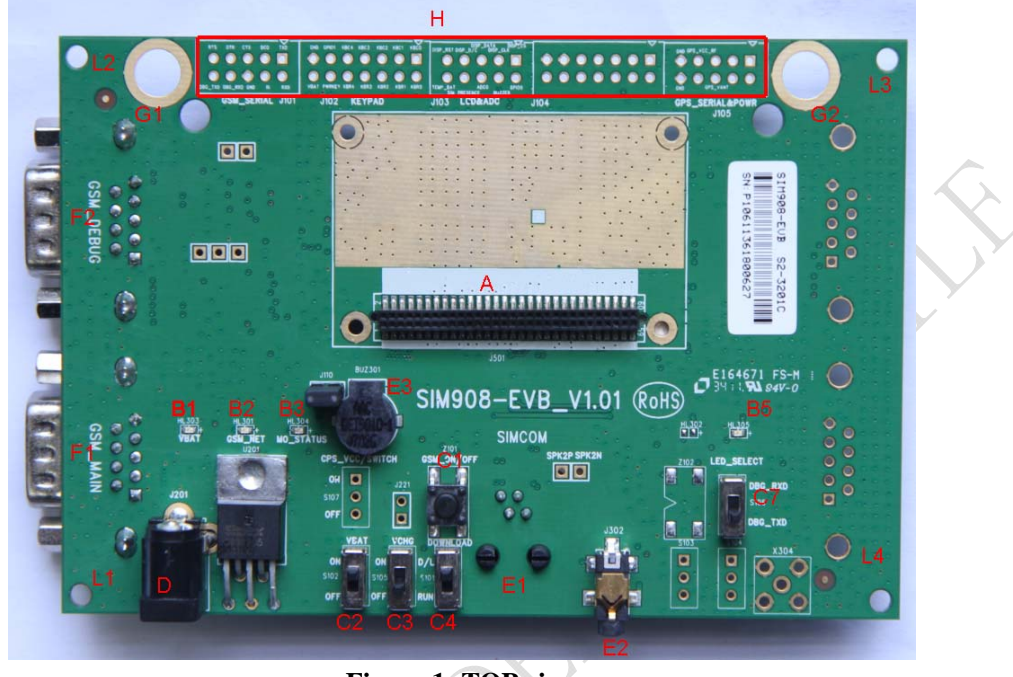

**Figure 1: TOP view** 

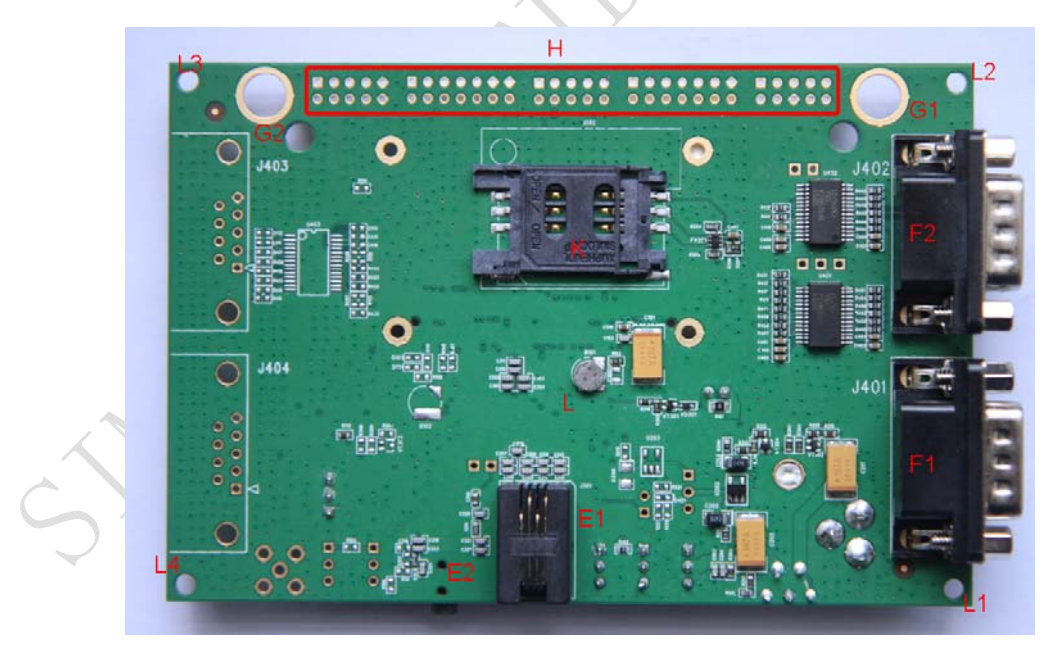

**Figure 2: BOTTOM view** 

A: 60-pin connector, SIM908 module interface

B1-B5: LED indicator B1: VBAT ON/OFF

**SIM908\_EVB kit\_ User Guide \_V1.00** 6 **2011.8.15** 

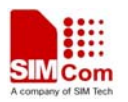

B2: GSM net status

B3: The GSM part of the module ON/OFF status

B5: DBG RXD/TXD STATUS

C1-C9: Key control for various functions

C1: GSM part power-up / power down control (button Z101)

C2: VBAT ON/OFF control (shifter S102)

C3: VCHG ON/OFF control (shifter S105)

C4: GSM part program download control (shifter S101)

C7: debug port RXD/TXD LED status selective shifter (shifter S106)

D: Power source adapter interface

E1-E3: Audio interface

E1: Handset interface

E2: Headphone interface

E3: Buzzer

F1-F2: Serial ports

F1: Main serial port for downloading, AT command transmitting, data exchanging

F2: Debug serial port default for GPS NMEA information output

G1-G2: Hole for antenna fixed

G1: Hole for GSM antenna fixed

G2: Hole for GPS antenna fixed

H: Expand port, such as serial ports, display port

L1-L4: Hole for EVB board fixed

K: SIM card connector

L: 3.3V Back-up battery for GSM part

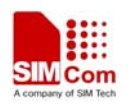

# <span id="page-7-0"></span>**2 EVB accessory**

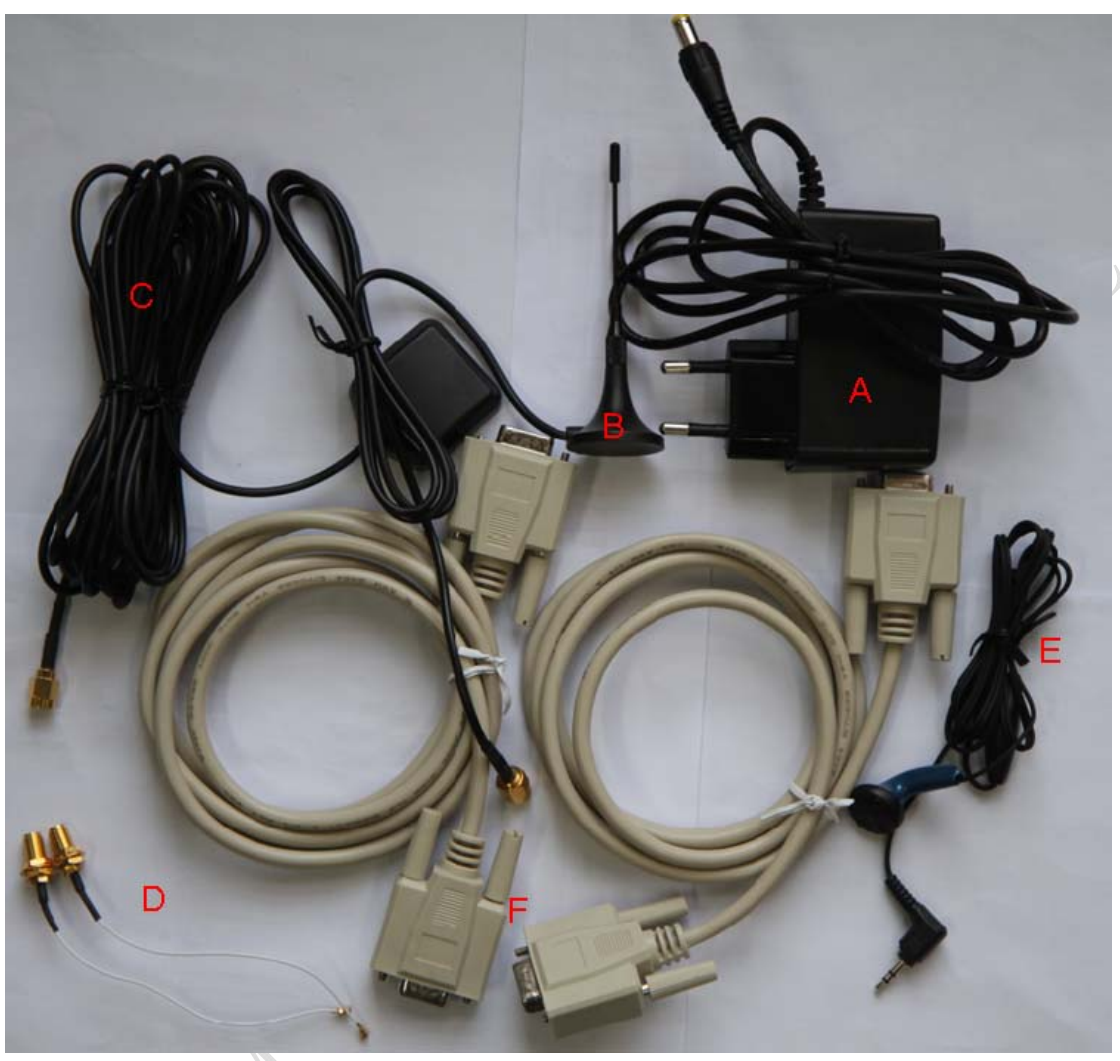

**Figure 3: EVB accessory** 

- A: 5V DC source adapter
- B: GSM antenna
- C: GPS antenna
- D: RF cable
- E: Earphone
- F: Two USB to serial port lines

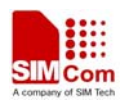

# <span id="page-8-0"></span>**3 Accessory interface**

## **3.1 Power interface**

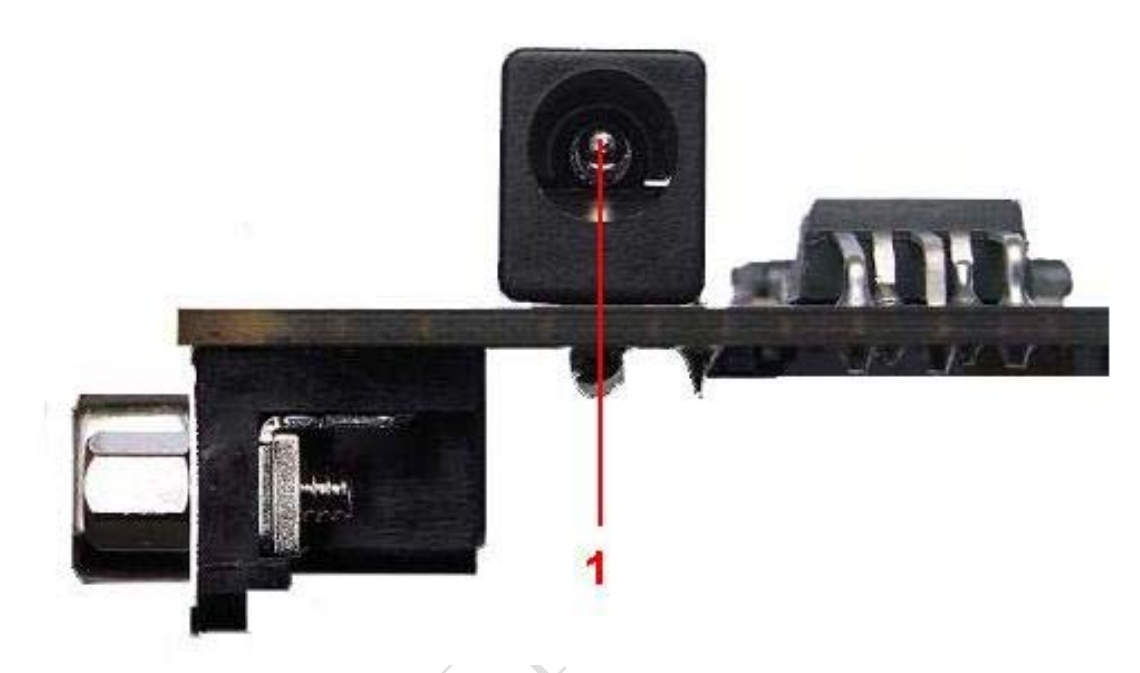

## **Figure 4: Power interface**

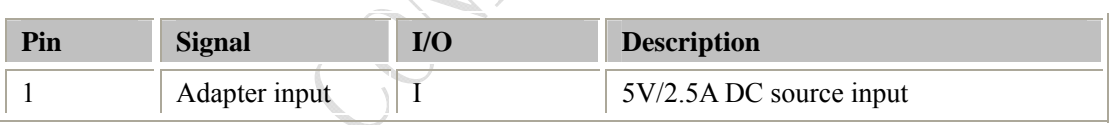

SHOW

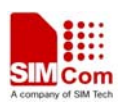

## <span id="page-9-0"></span>**3.2 Audio interface**

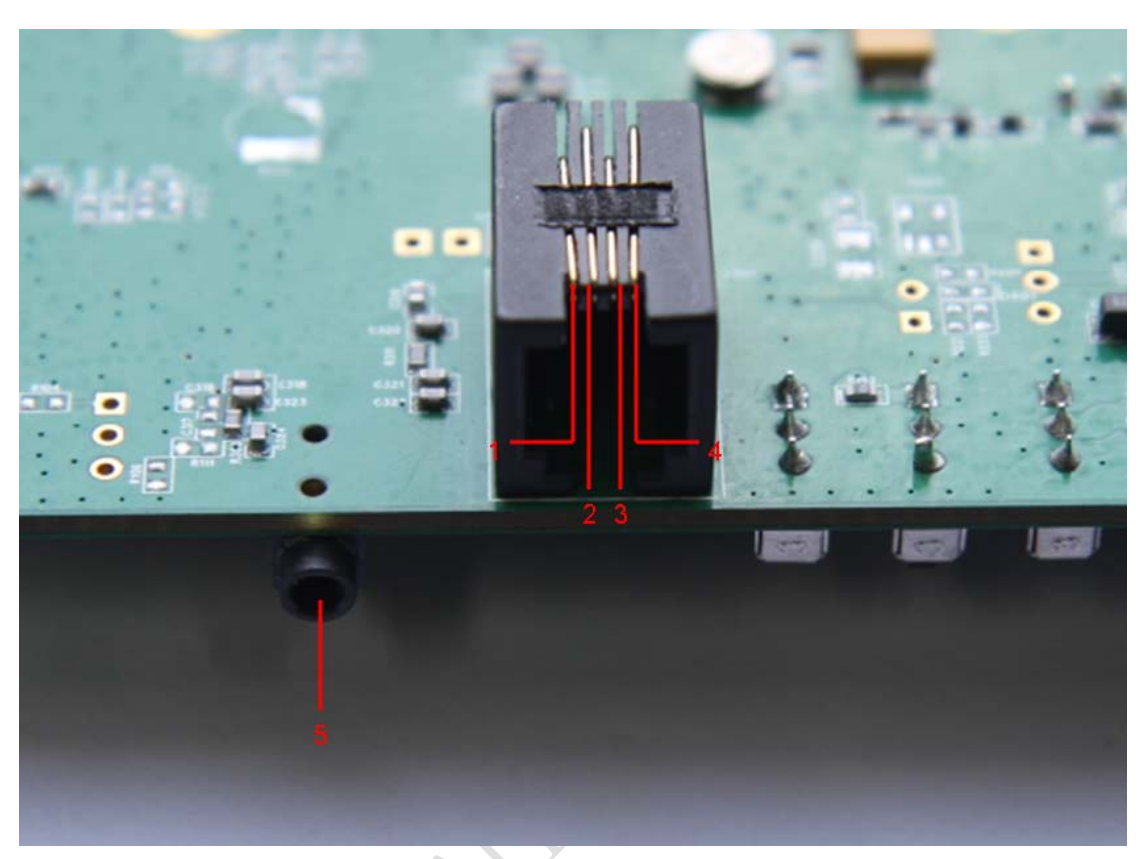

## **Figure 5: Audio interface**

#### **Headset interface**

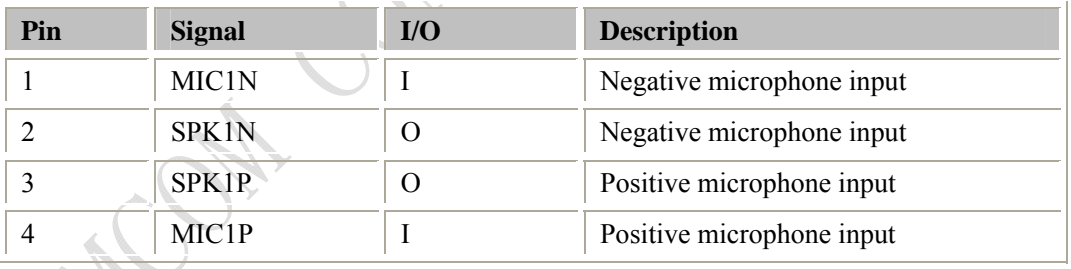

## **Headphone interface:**

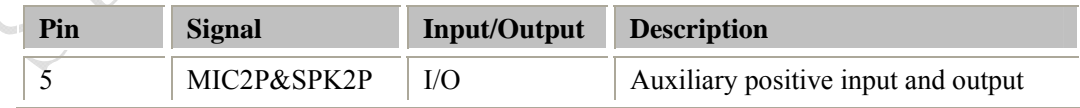

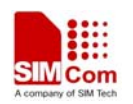

## <span id="page-10-0"></span>**3.3 SIM card interface**

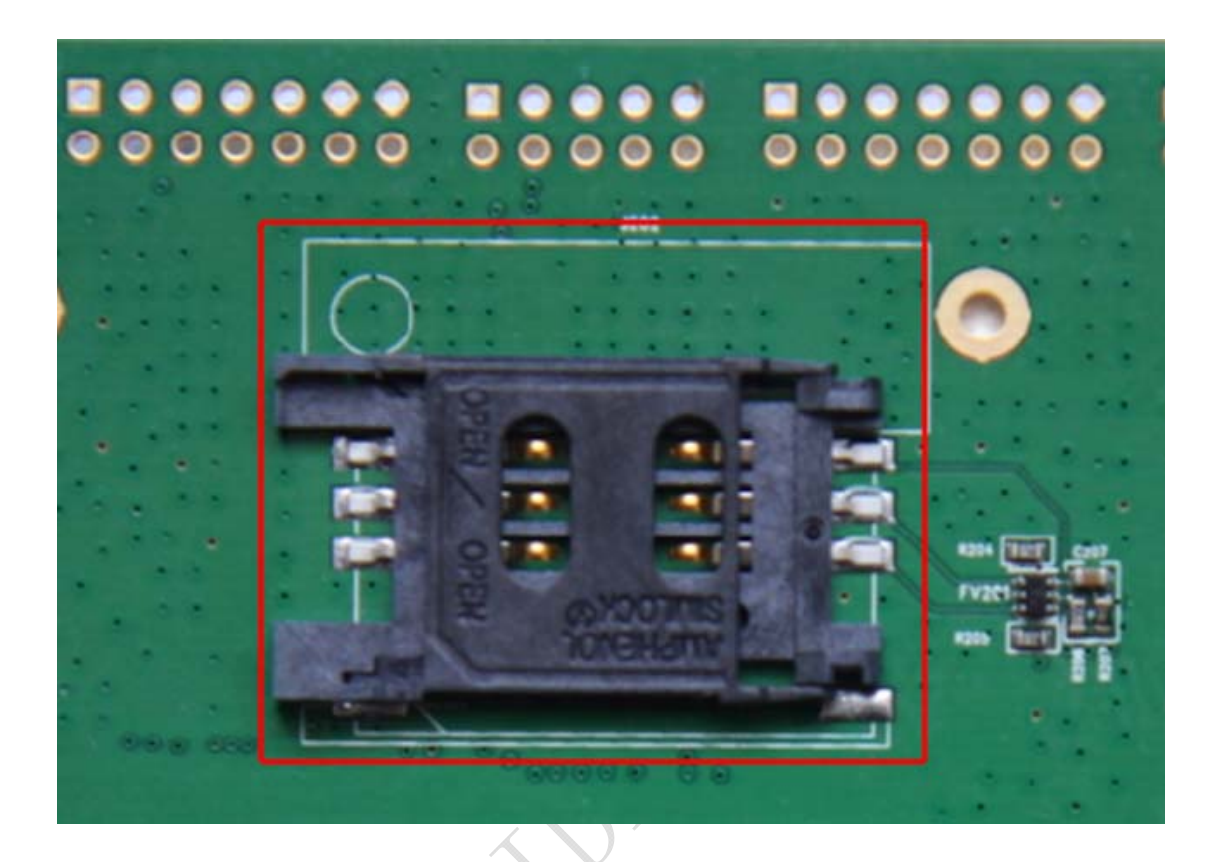

**Figure 6: SIM card interface** 

*Note: Please refer to SIM908 Hardware design, detailed in Chapter 4.8 SIM Card interface.* 

**ANCON** 

## <span id="page-11-0"></span>**3.4 Antenna interface**

## **3.4.1 GSM antenna interface**

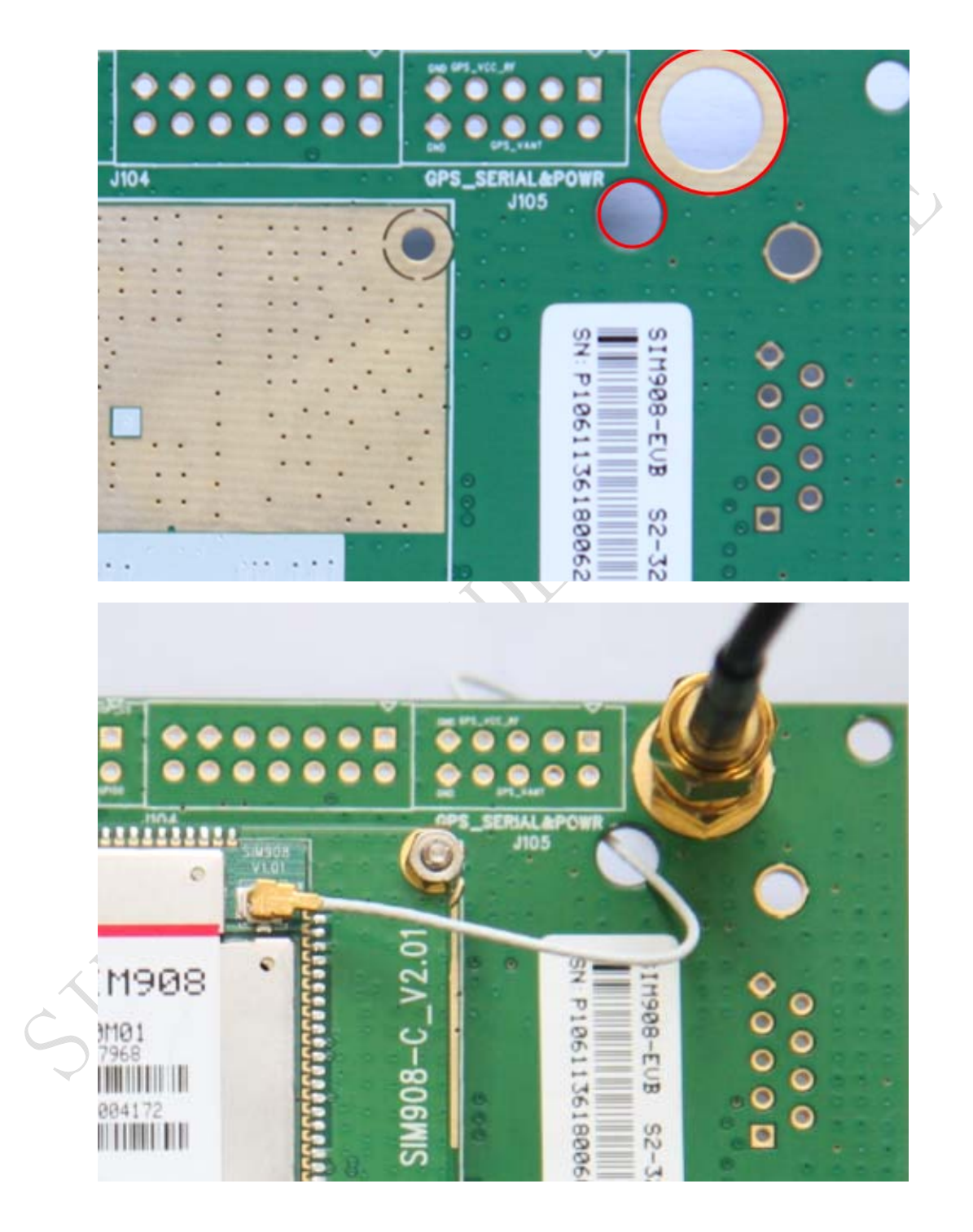

**Figure 7: GSM antenna interface** 

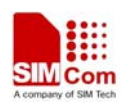

## <span id="page-12-0"></span>**3.4.2 GPS antenna interface**

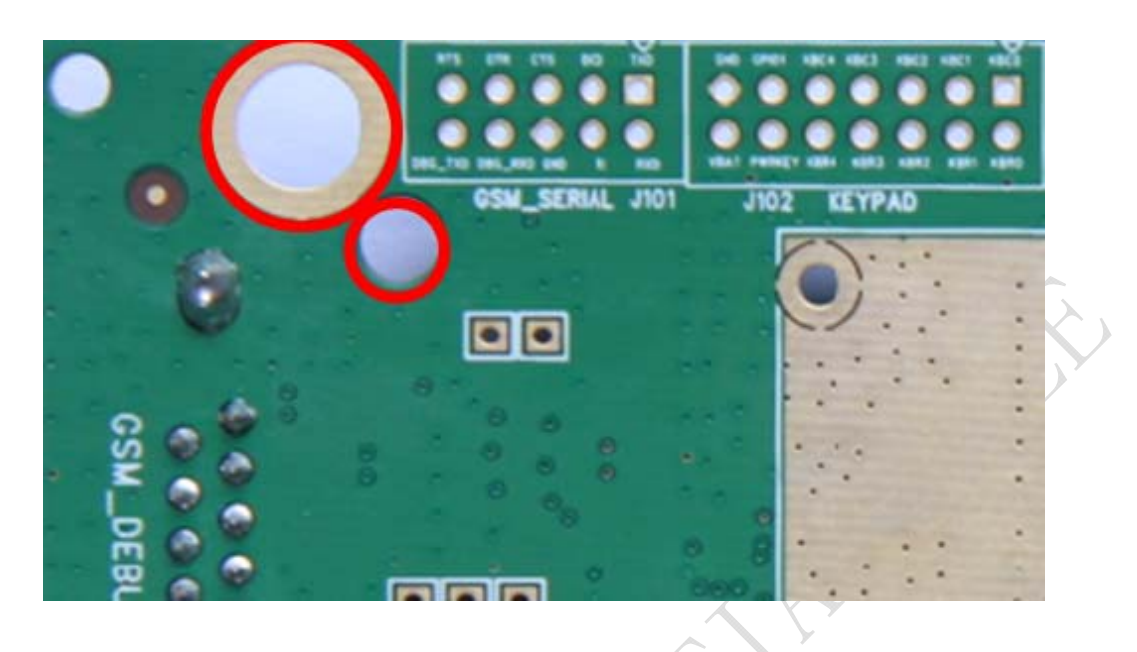

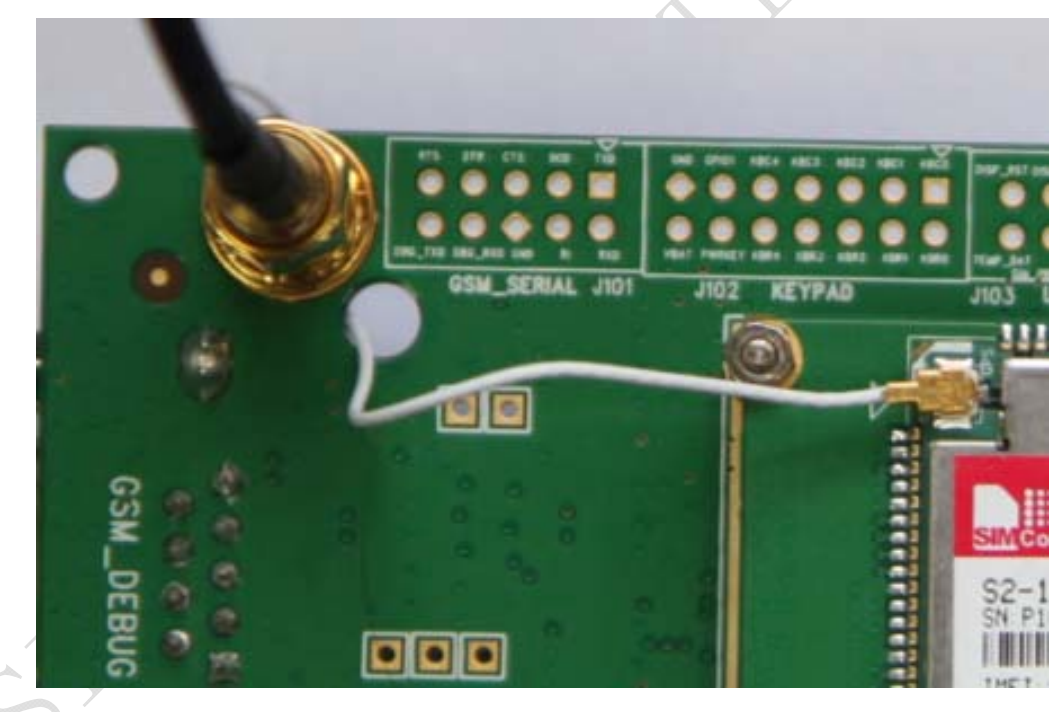

**Figure 8: GPS antenna interface** 

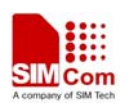

## <span id="page-13-0"></span>**3.5 RS232 interface**

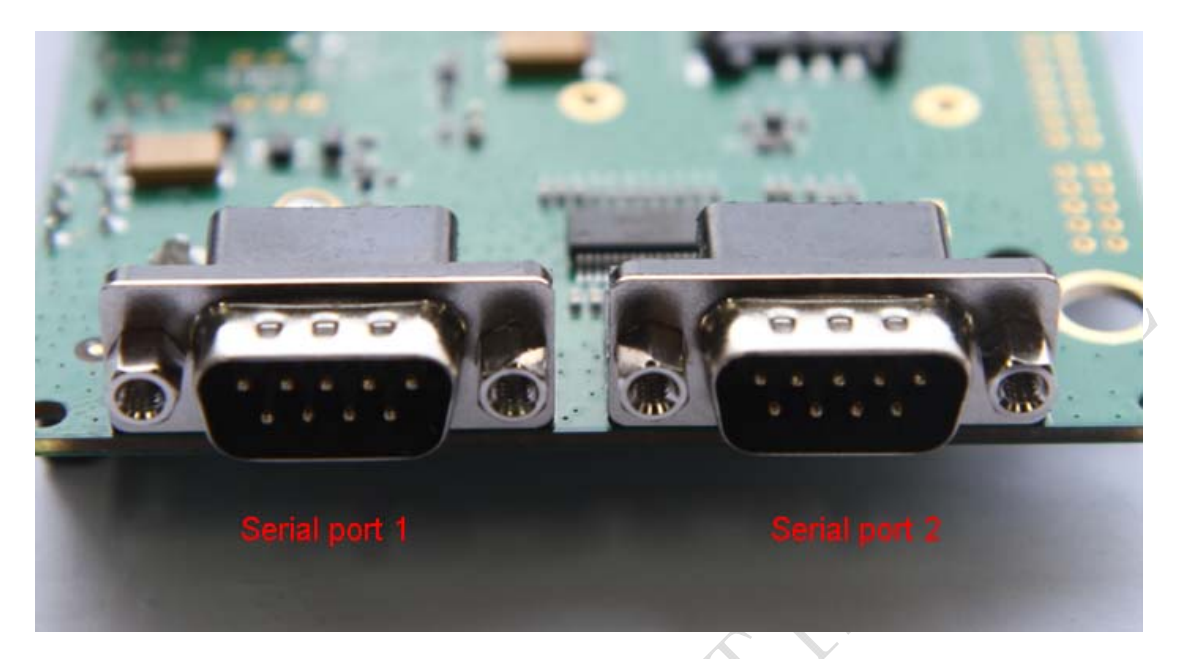

## **Figure 9: GSM part serial ports**

#### **Serial Port 1**

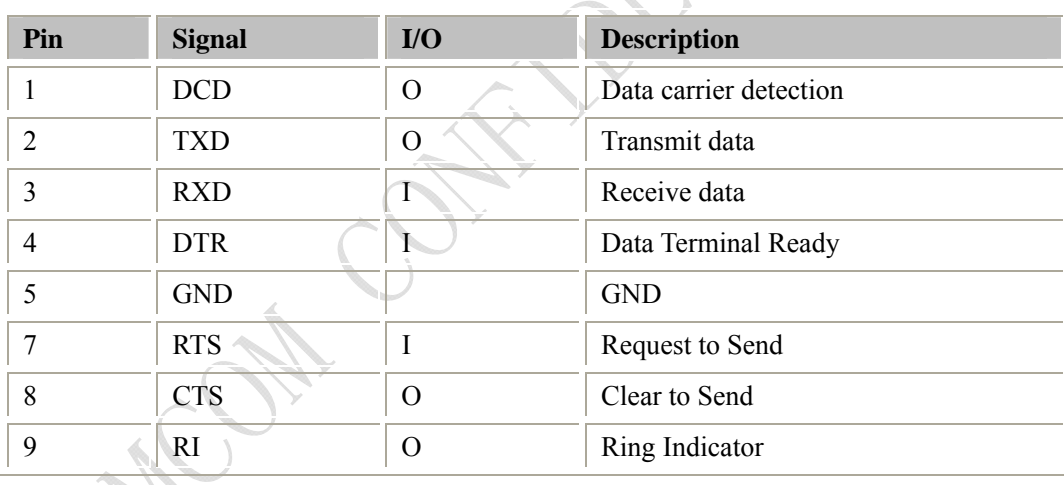

## **Serial Port 2**

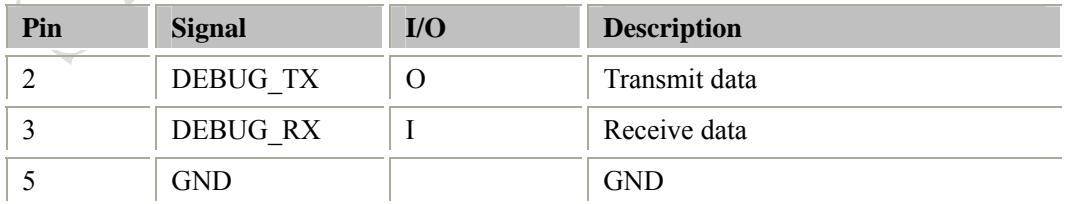

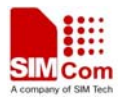

## <span id="page-14-0"></span>**3.6 Operating status LED**

## **3.6.1 GSM part**

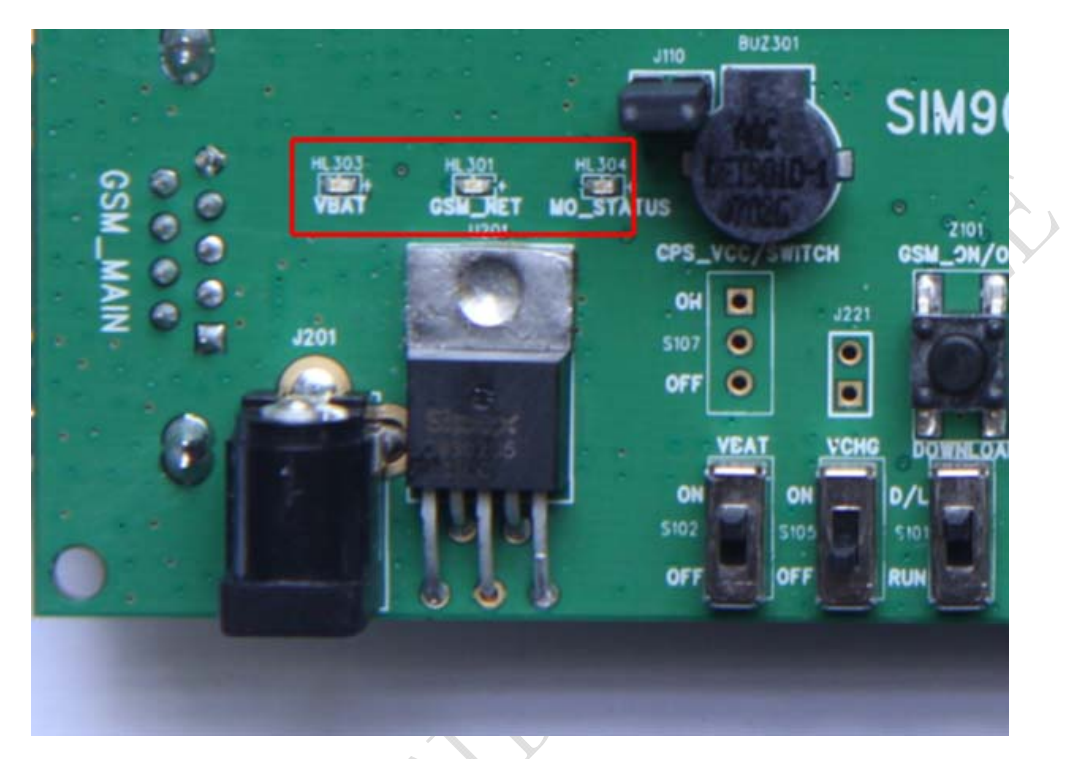

**Figure 10: GSM part LED** 

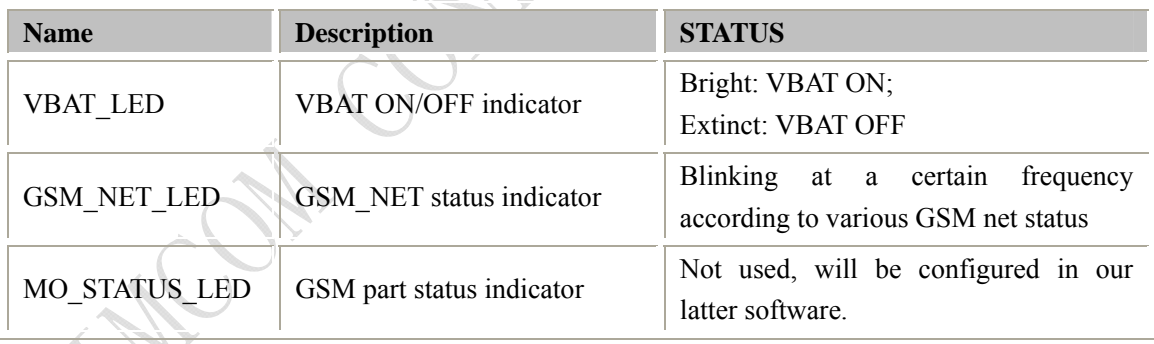

## <span id="page-15-0"></span>**3.6.2 Debug indicator**

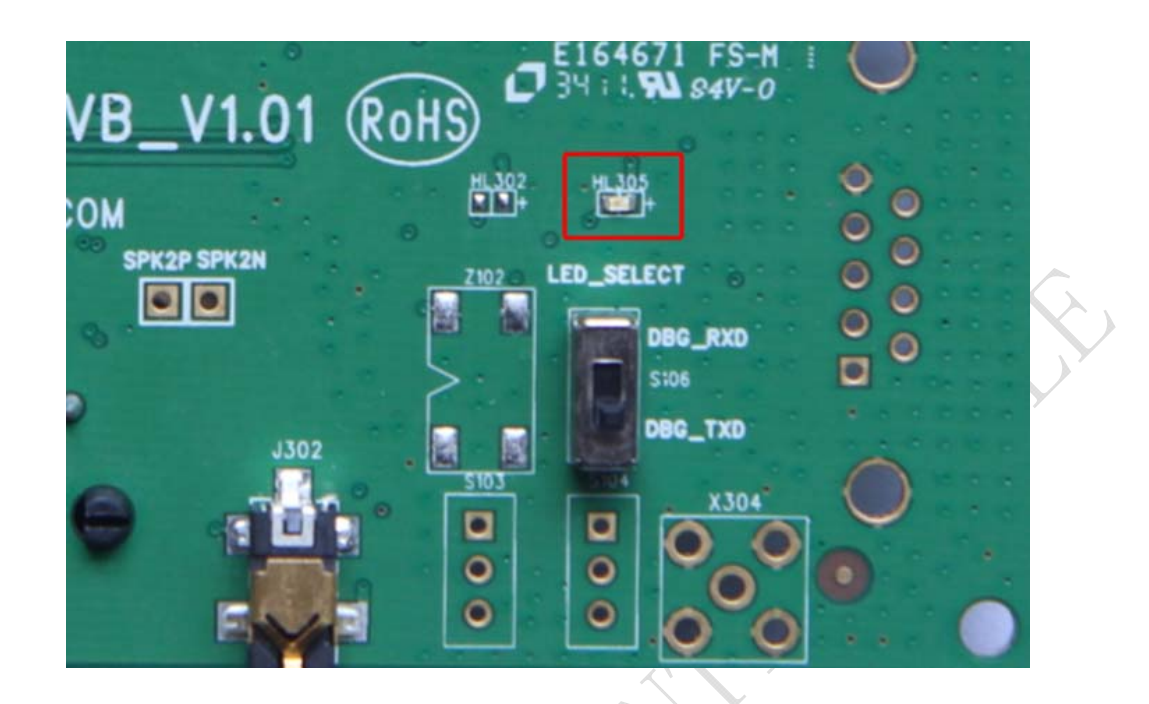

## **Figure 11: Debug port LED**

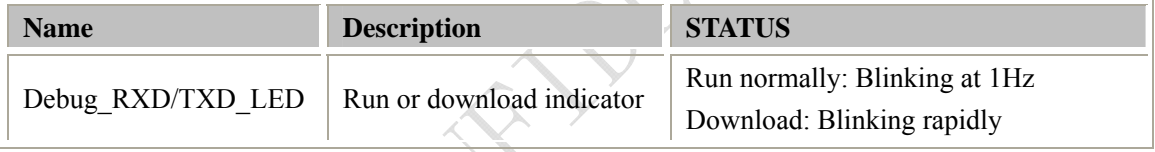

# **4 Test interface**

 $\leq$ 

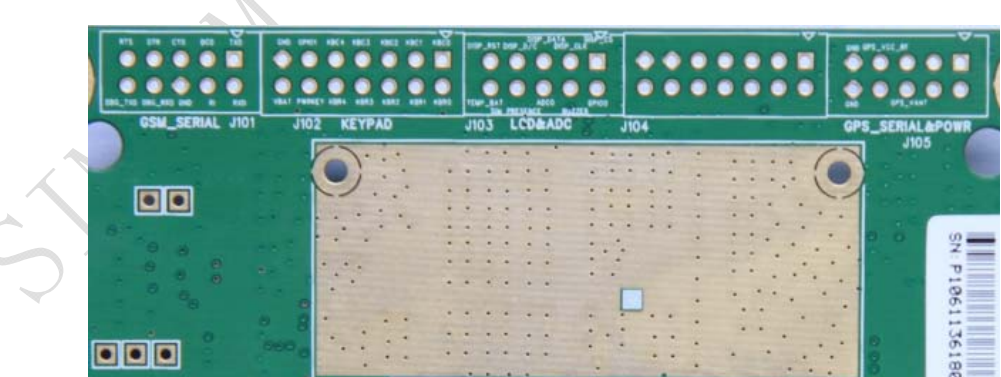

## **Figure 12: Test interface overview**

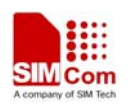

 $\hat{\zeta}$ 

## <span id="page-16-0"></span>**4.1 GSM serial ports**

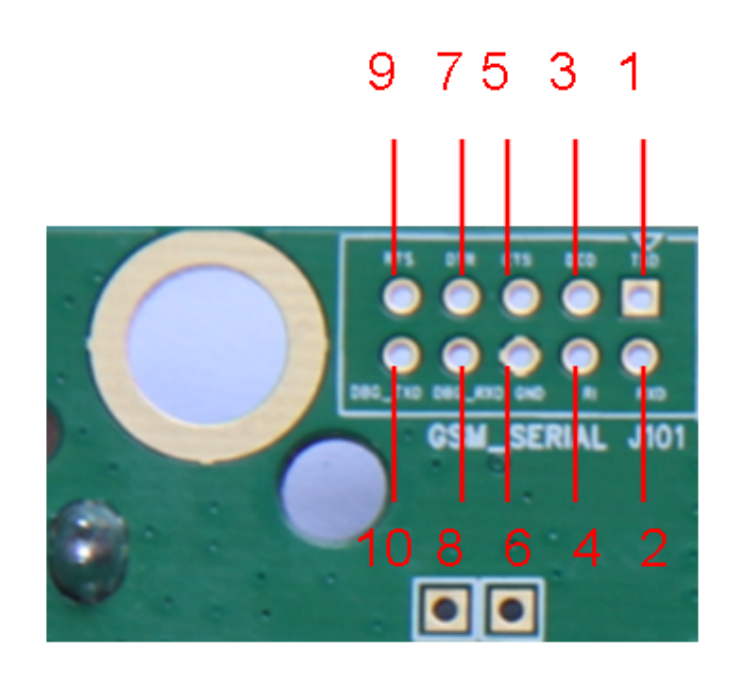

## **Figure 13: GSM serial ports**  v.

7

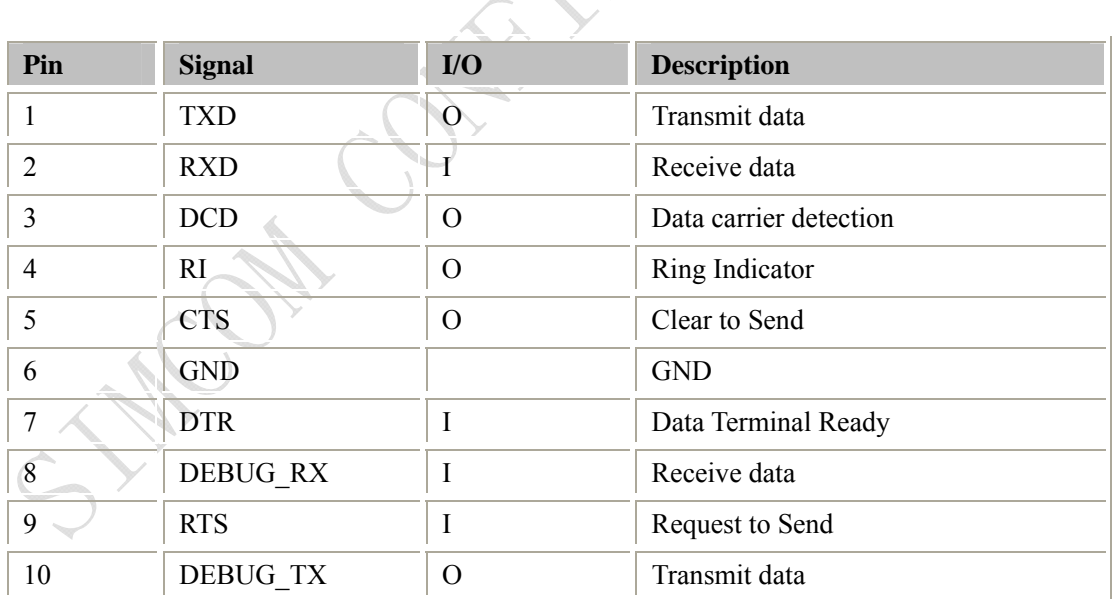

## <span id="page-17-0"></span>**4.2 LCD & ADC**

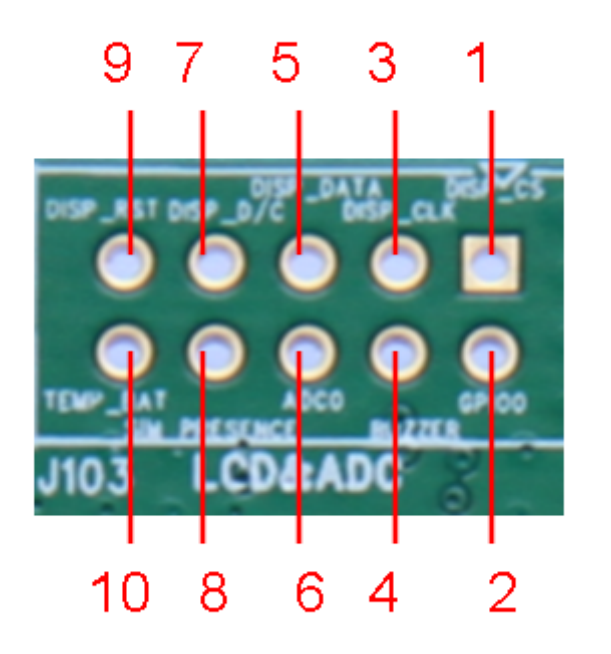

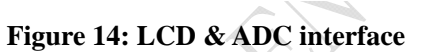

L

١

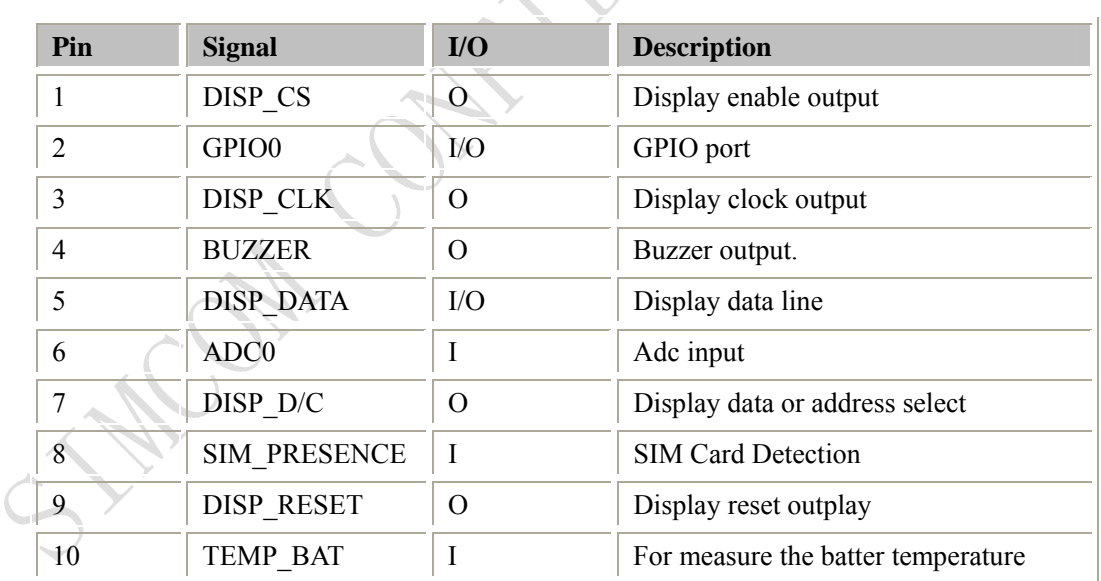

## <span id="page-18-0"></span>**4.3 GPS serial ports and power**

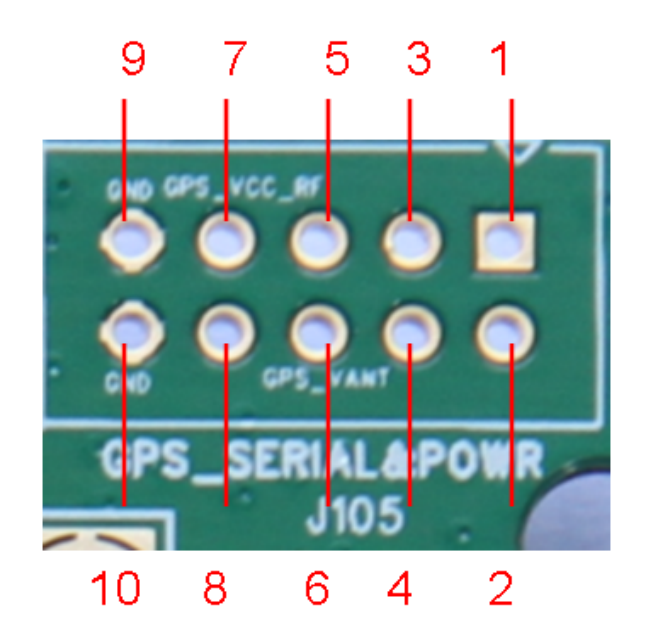

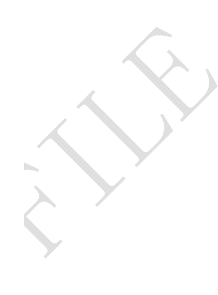

**Figure 15: GPS serial port** 

7

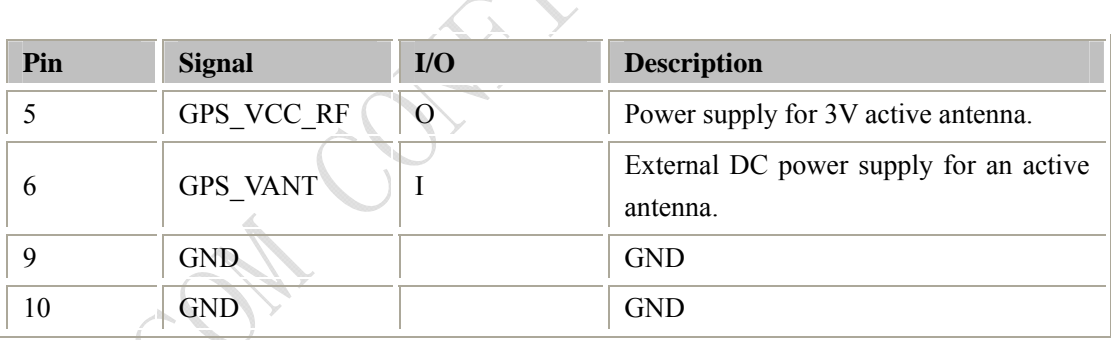

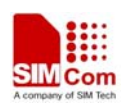

# <span id="page-19-0"></span>**5 EVB and accessory equipment**

At normal circumstance, the EVB and its accessory are equipped as the following figure:

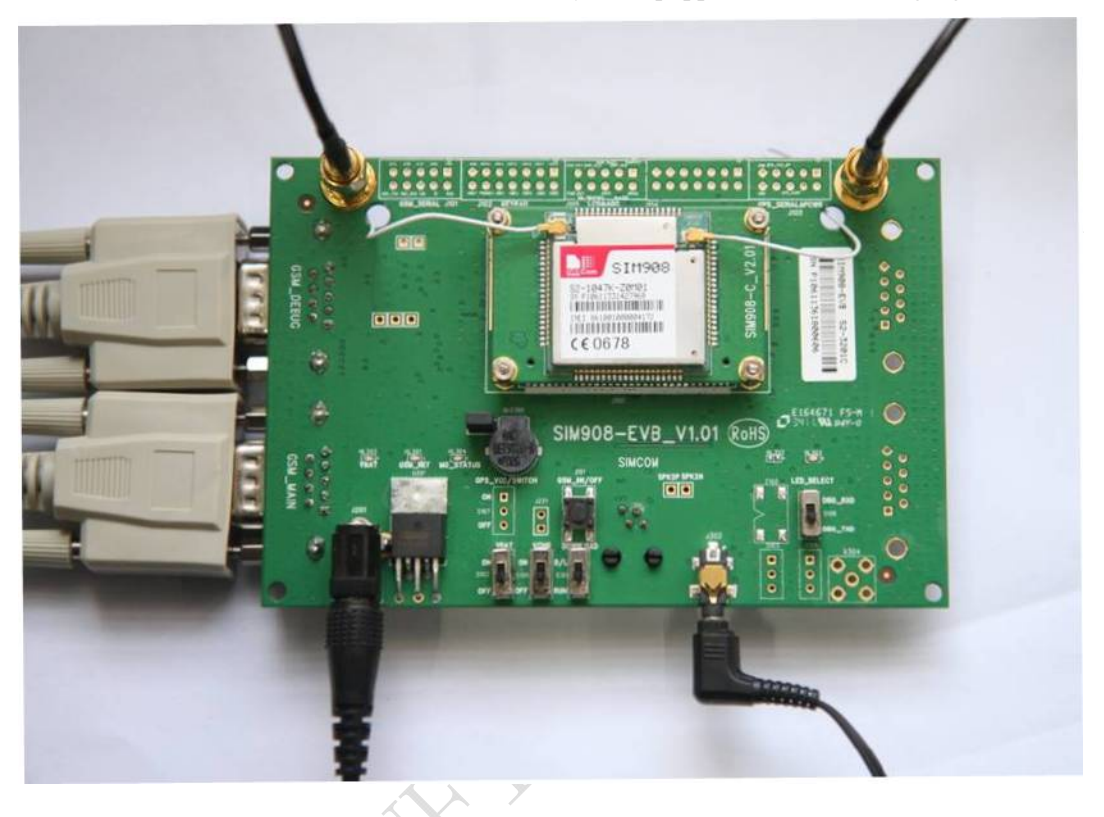

**Figure 16: EVB and accessory equipment**

**HEON** 

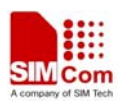

## <span id="page-20-0"></span>**6 Illustration**

## **6.1 GSM part**

#### **6.1.1 Running**

- (1) Connect the SIM908 module to the 60pins connector on the SIM908 EVB, insert the 5V DC source adapter, switch shifter S101 on the RUN state, shifter S102 on the ON state; Connect the GSM antenna to the SIM908 module using an antenna transmit line, insert SIM card into the SIM card interface, and insert headphone or handset into relevant interface.
- (2) Press the GSM\_ON/OFF button Z101 for about 2 seconds, then the GSM part of SIM908 is powered on.

*Note: You will see the light GSM\_NET on the EVB glittering at a certain frequency corresponding to various states, then you can judge whether the EVB and SIM908 is running or not. No function and test can be executed when we have not connected necessary accessories.* 

#### **6.1.2 Connecting Net and calling**

(1) Connect the serial port line to the GSM\_MAIN serial port, open the HyperTerminal (AT command windows) on your personal computer, the location of the HyperTerminal for Windows XP is START →All programmes→ Accessories→ communications →HyperTerminal.

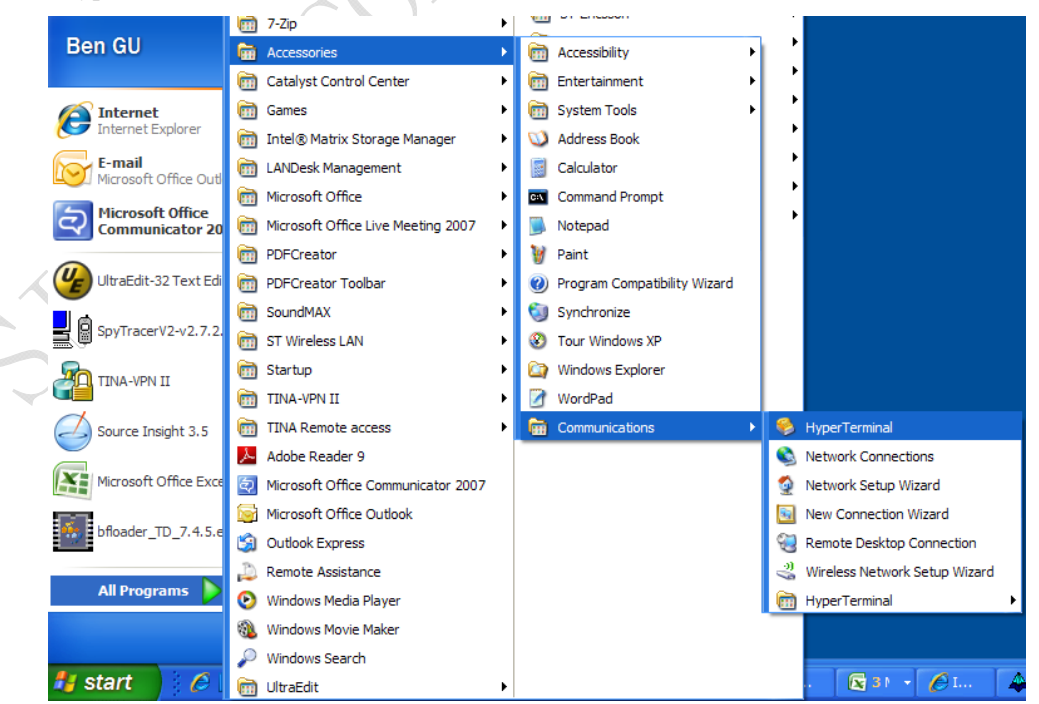

#### **Figure 17: open Hyper Terminal**

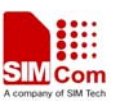

<span id="page-21-0"></span>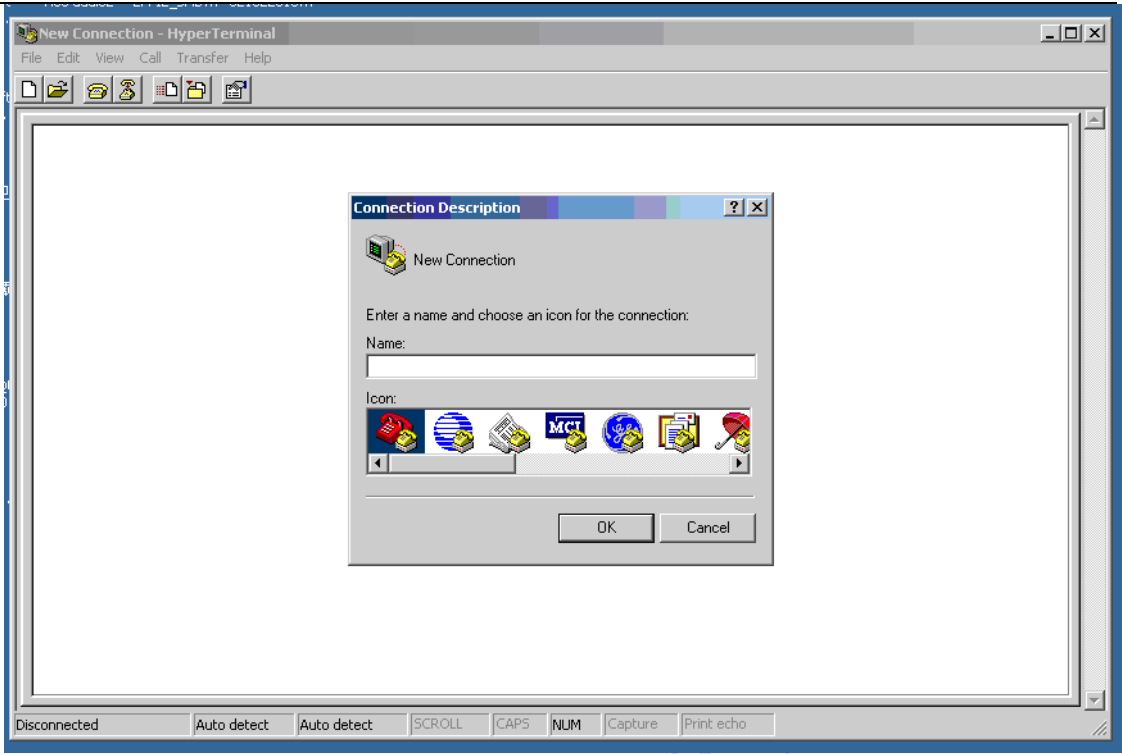

#### **Figure 18: name Hyper Terminal**

(2) Set the correct baud rate and COM number. The default baud rate of SIM908 is 57600 bps, and the COM number based on which port your serial port line insert in, conform it in the device manager, customers should select such as COM1, COM3 or COMx etc.

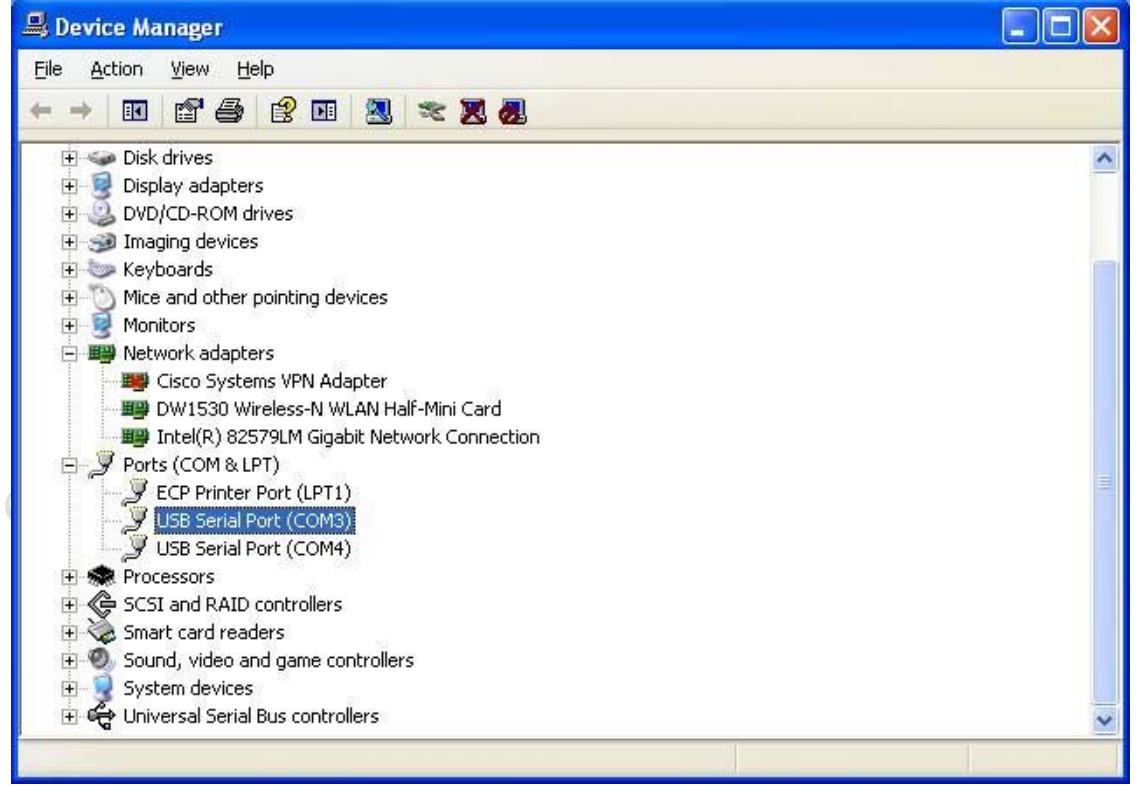

**Figure 19: confirm port number**

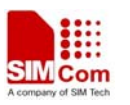

<span id="page-22-0"></span>(3)Choose the correct port number:

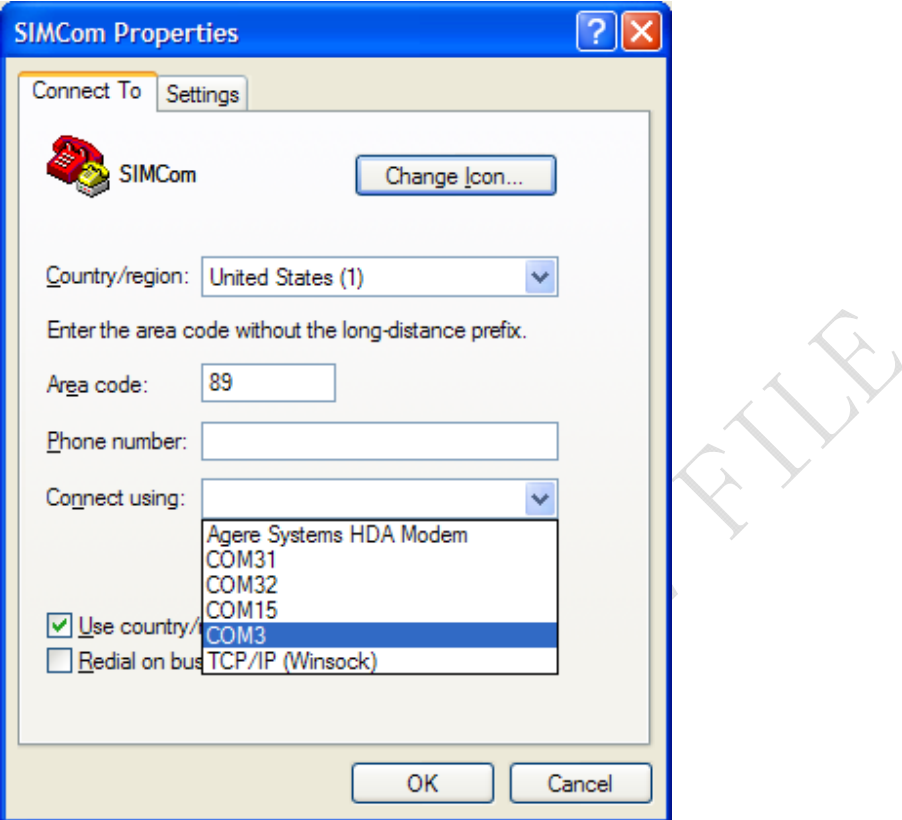

**Figure 20: select port number**

(4)Set baud rate (default is  $57600$ , no flow control):

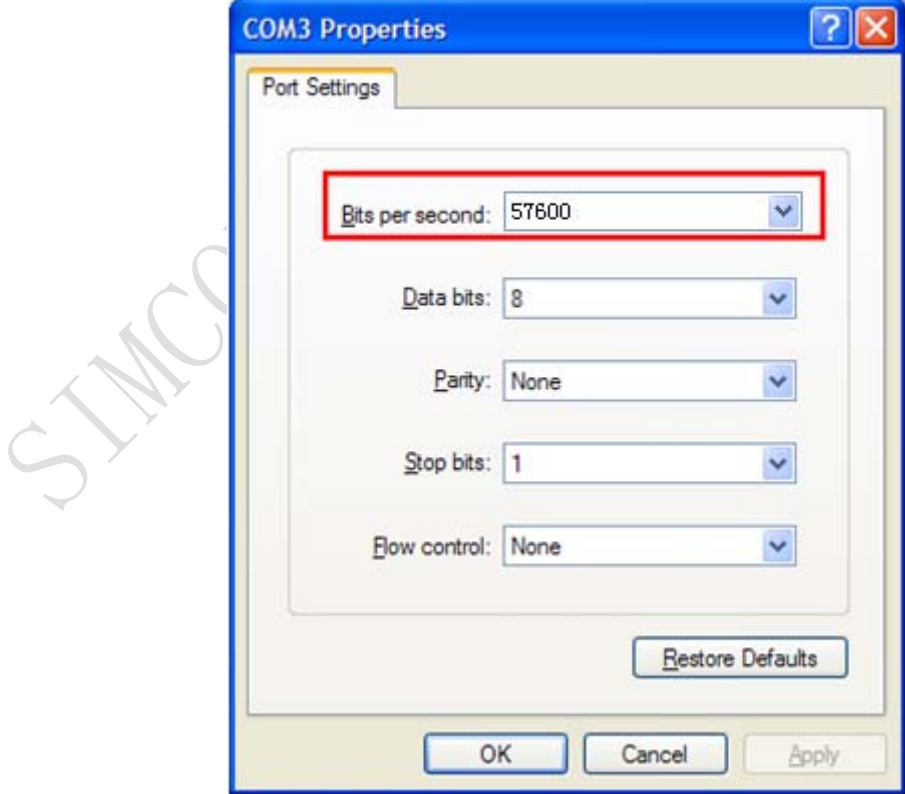

**Figure 21: set baud rate** 

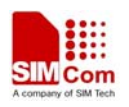

<span id="page-23-0"></span>(5) Typing the AT commands in the HyperTerminal, and then the SIM908 module will execute its corresponding function. For detail AT commands related with GSM part please refer to *SIM908\_AT Command Manual\_V1.01.*

## **6.1.3 Downloading**

SIM908 module shares the same flash loader with SIM900 which is a similar product also from SIMCom.

Connect the serial port cable to the GSM\_MAIN serial port, plug 5V DC adapter, Shifter S101 on

the D/L state (S102 is off now), run the download program and press the key, then switch S102 to the on state, and then the download procedure is executing immediately.

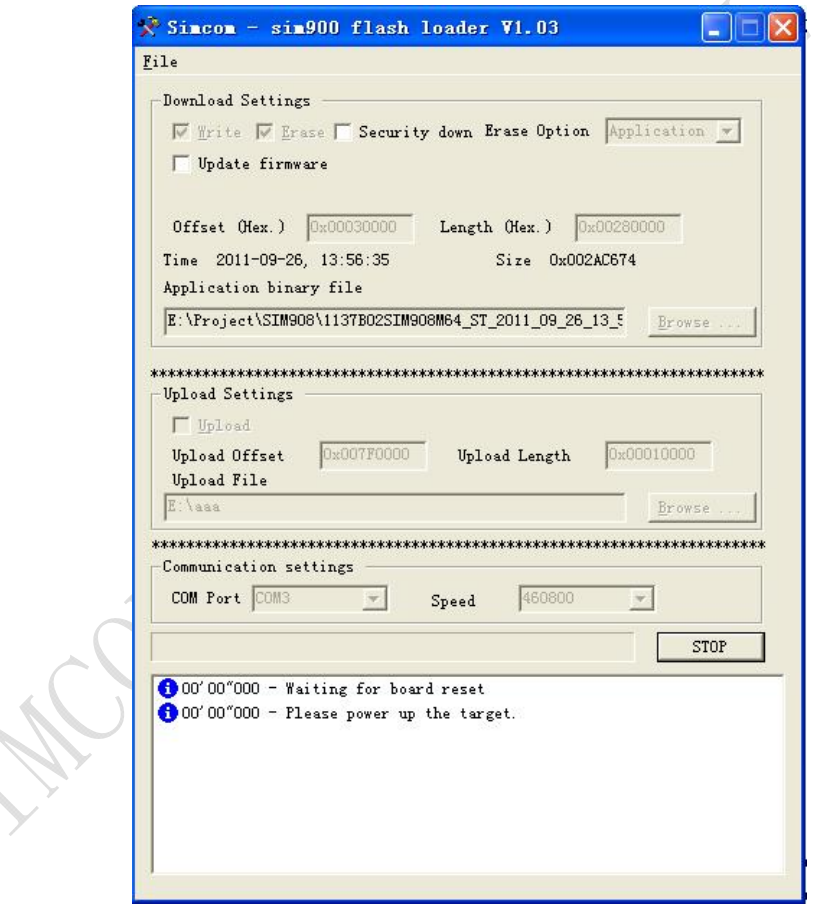

## **Figure 22: SIM908 flash loader**

*Notes: customers must pay attention to the sequence of the operation, run the download program and press the start key is the first step, then switch S102 follow the description above, so the module and PC tool can make a handshake successful and execute download procedure.* 

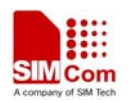

#### <span id="page-24-0"></span>**6.1.4 Turn off**

Press the GSM\_ON/OFF button Z101 for about 1 second, the GSM part of SIM908 will be turned off, and the GSM\_NET led indicator will extinct.

## **6.1.5 Charging**

Connect the SIM908 module to the 60pin connector interface and the external battery to charging interface, which have been provided on the EVB. Insert the direct current source adapter; switch shifter S102 on the OFF state, shifter S105 on the ON state, then the SIM908 will go to the charging state.

## **6.2 GPS part**

SIMCom provides a GPS tool kit named "*SIMCom NMEA GPS DEMO"* to assist customers in the projects design, which provides an easy way to do some test about GPS. It has the same function as AT Command, this chapter will introduce these two methods briefly.

#### **6.2.1 Running:**

- (1) Connect the module to the 60pins connector on the EVB, insert the 5V DC adapter, power on SIM908 EVB follow steps mentioned in chapter 6.1
- (2) Connect SIM908 EVB to PC via two USB-Serial lines, connect to GSM\_DEBUG and GSM\_MAIN ports respectively.
- (3) Click icon  $\frac{\text{STMC on RMEA}}{\text{CFB DEMO}}$  to start the tool, then click to configure , like the following figure shows, GPS COM select the GSM\_DEBUG port number, and Baud rate is 115200, CMD

COM select GSM\_MAIN port number, the Baud rate is 57600. Customers can confirm the

port number in device manager, click  $\overrightarrow{OK}$  to finish configuration.

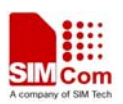

<span id="page-25-0"></span>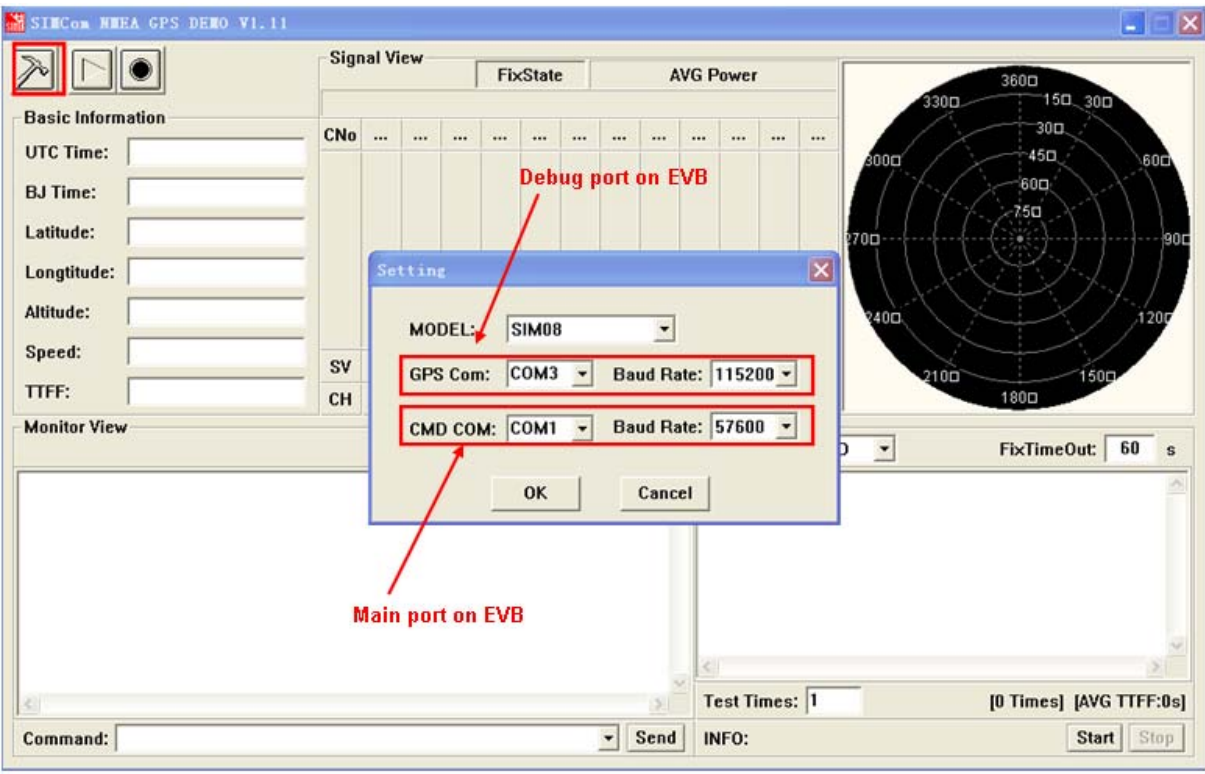

**Figure 23: setting GPS tool**

(4) Click to run, and if the \$GPGGA/\$GPGSA NMEA sentences appear in Monitor

View, the SIM908 is acquiring the GPS signal.

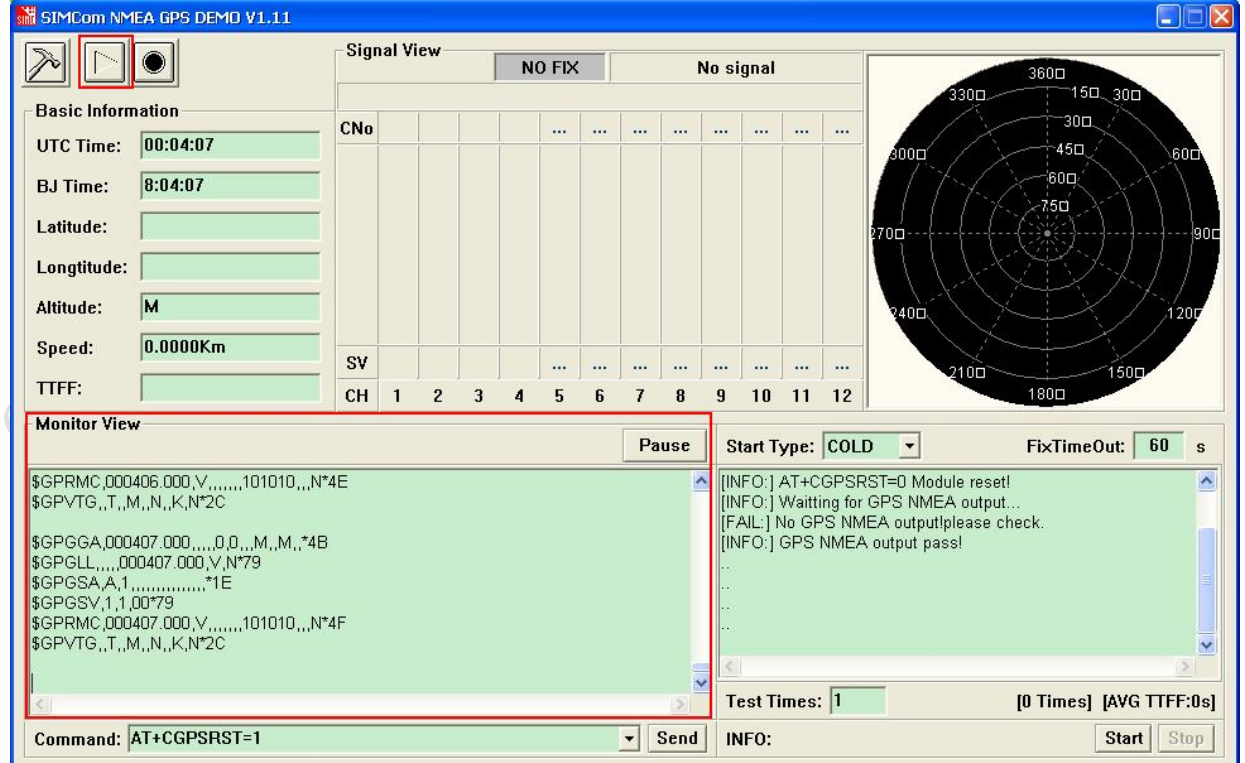

**Figure 24: power on GPS** 

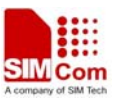

<span id="page-26-0"></span>AT Command can also run the GPS, Open HyperTerminal, type in "AT+CGPSPWR=1" to power on GPS, and "AT+CGPSRST=1" to reset GPS in cold start mode, cold start mode is recommended for first time reset. For detail AT Commands about GPS please refer to *SIM908\_AT Command Manual\_V1.01.*

No function and test can be executed when we have not connected necessary accessories.

*Notes:There are two types of GPS antenna: One is active antenna, if the customer uses the active GPS antenna in the SIM908-EVB kit to demo GPS, for providing the power to the active GPS antenna, it is necessary to connect GPS\_VANT with GPS\_RF\_VCC, the picture as below: The other is passive antenna, if customers want to use passive GPS antenna to demo GPS, there is no need to provide power to the antenna.* 

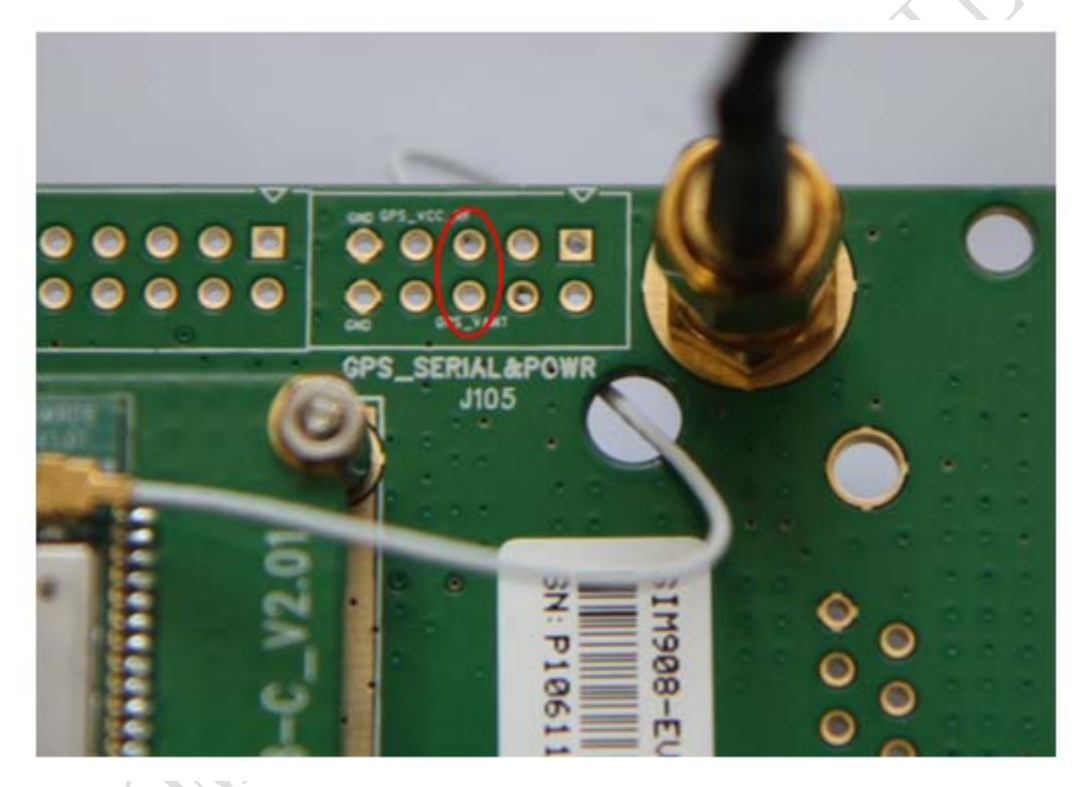

**Figure 25: GPS\_VANT and GPS\_RF\_VCC** 

## **6.2.2 Position fixed**

After position has been fixed, the GPS information can be viewed in two methods: Monitor View and Signal View.

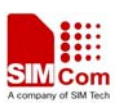

<span id="page-27-0"></span>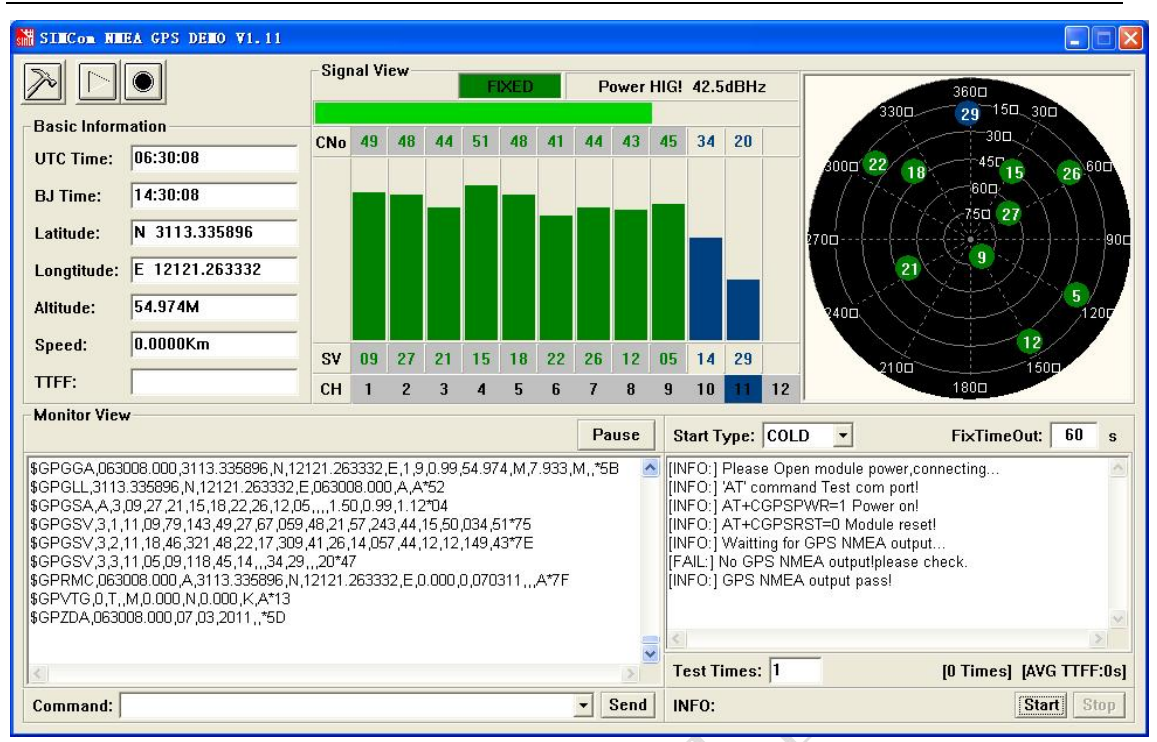

#### **Figure 26: Position fixed**

## **6.2.3 TTFF Test**

SIMCom NMEA DEMO TOOL supports SIM908 TTFF test. The TTFF information is shown in the following figure:

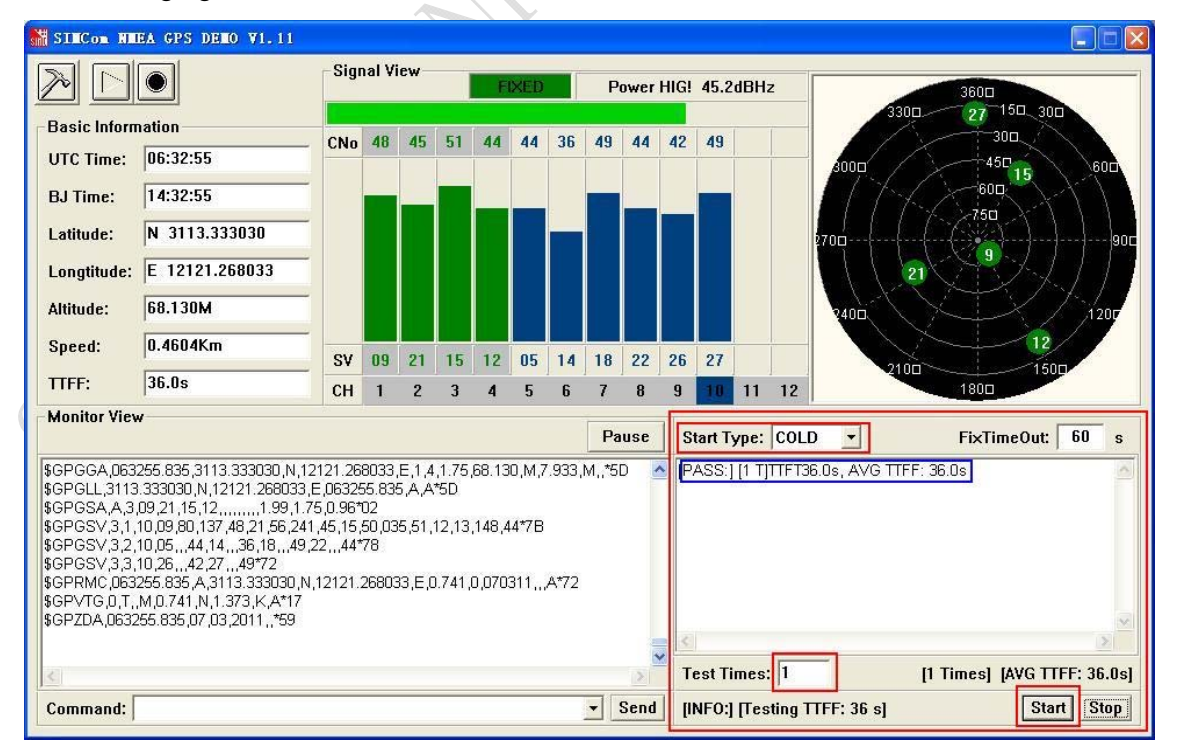

**Figure 27: TTFF test** 

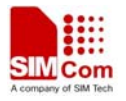

#### <span id="page-28-0"></span>**6.2.4 Turn off and Reset**

(1) Turn off: SIMCom NMEA DEMO TOOL supports AT Command input at the running state, customers can turn off the GPS module by type in "AT+CGPSPWR=0", and click the

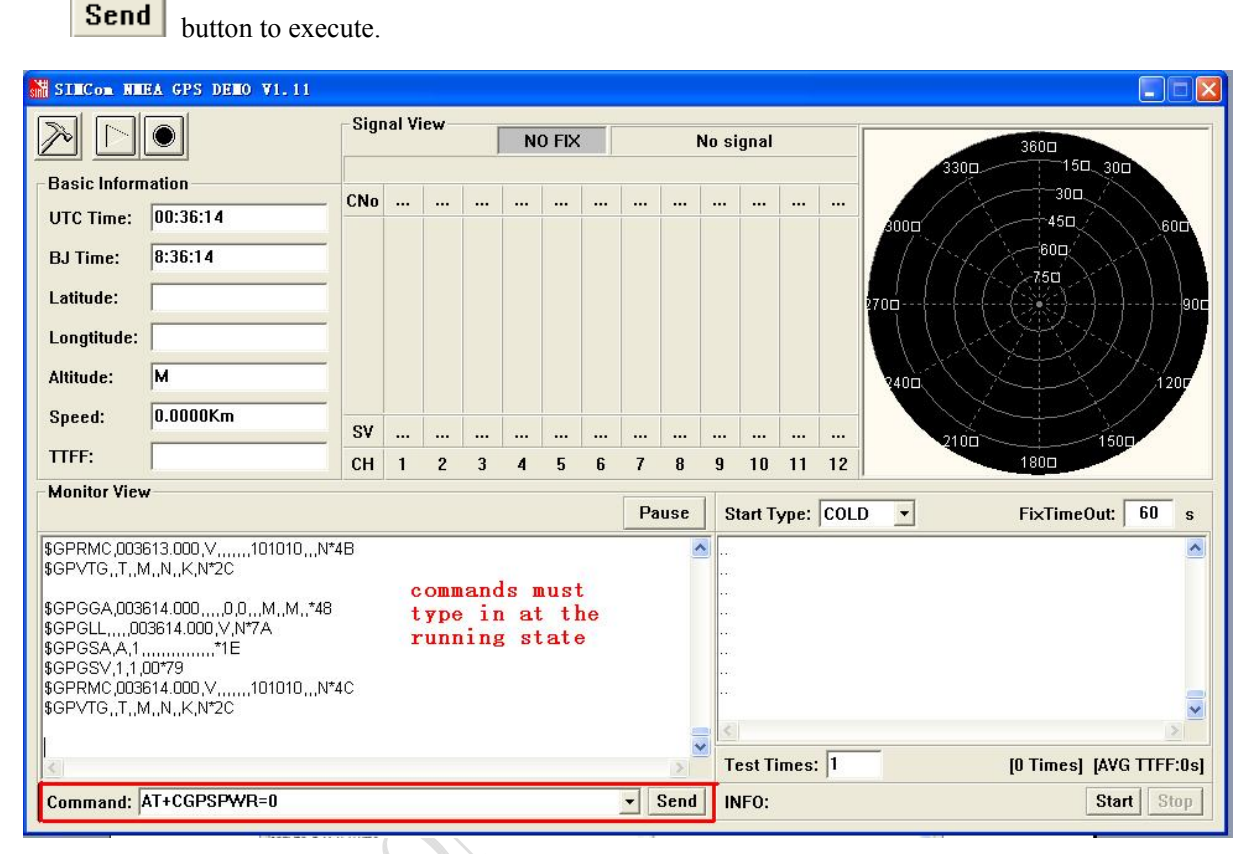

## **Figure 28: power off GPS part**

#### *Note: customers can also turn off GPS in Hyper Terminal with the same command.*

(2) Reset: Similar with turn off operation, customers can type in "AT+CGPSRST=0" to reset GPS in cold start mode, cold start mode is recommended for first time reset

## **Contact us:**

# **Shanghai SIMCom Wireless Solutions Ltd.**

Add: SIM Technology Building, No.633, Jinzhong Road, Changning District, Shanghai P.R. China 200335 Tel: +86 21 3252 3300

Fax: +86 21 3252 3301

URL: www.sim.com/wm/